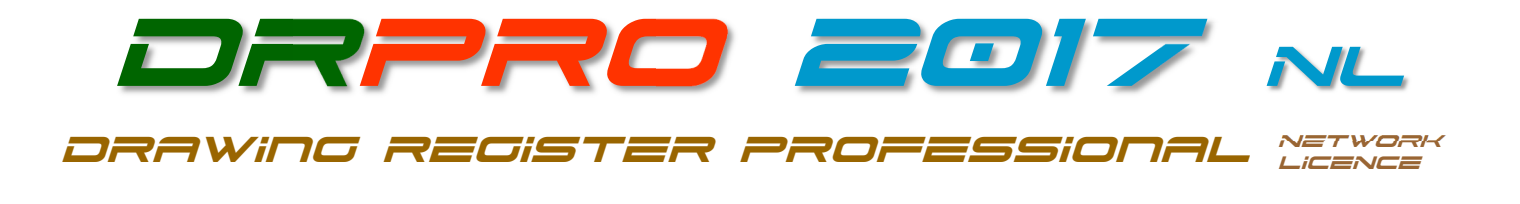

## **INSTALLING DRPRO-NL FOR THE FIRST TIME:**

It is highly recommended that the person that will be responsible for the running and upkeep of this program in your office has a sound knowledge and understanding of Windows, computers and networks, as no support can be given by LDA Computing on 'How to use Windows'...

## **Network Licence Installation Instructions:**

(Where no pre-existing DRPRO Data or Programs are installed)

Download the latest **Setup-Drpro2017-NL.zip** file from www.LDAcomputing.com web site, save it in a temporary folder in your computer or network location and *UNZIP* it to extract the installation file **Setup-Drpro2017-NL.exe**.

A clean new installation of **DRPRO 2017-NL** is divided into two stages:

- 1) First install the DATA files on a suitable location on a Server in your local network. Name that folder location as **DRPRO**. When running the installation file **Setup-Drpro2017-NL.exe**, select the "**Data Files Only**" option (the second option) and point it to the pre-prepared folder on the Server. The installation process will automatically create a subfolder named **DATA** with all the startup demo data files. This step is done once only. DO NOT install over existing DATA!! Skip this step if you already have DRPRO DATA on your server from a previous version.
- 2) The second installation step is done on each workstation that will host the **DRPRO 2017-NL** program files. Run the installation program **Setup-Drpro2017-NL.exe**, select the "**Program Files Only**" option and accept all other defaults. The program must be installed on a local drive of each workstation. DO NOT install it on a Server!
- 3) Once the two steps above are complete and at least one workstation with the program installed, start first the **DRPRO CONSOLE**, specify the DATA location on the Server, then exit the CONSOLE and start **DRPRO 2017-NL**. If this is the first time **DRPRO 2017-NL** is running on this network, it will be automatically loaded with a 30-day **REGFILE** for testing and appraisal purposes. Use 'administrator' as login name and leave the password blank.
- 4) You need to **Register the Product** to activate the number of Network Licences purchased. This is done by dragging & dropping the **REGFILE** emailed to you into the correct block in the Registration Window. You'll need to first save (or drag & drop) the **REGFILE** to the Desktop or a folder in Windows Explorer and then drag & drop into the Registration Window. From the Main Menu click 'Licence Information' and then 'Register Product'.
- 5) Please note that all DRPRO 2017-NL users must have **Full Read+Write** access to the Network Folder where the DATA files reside and the correct permissions must be given by the network administrator (IT input required).

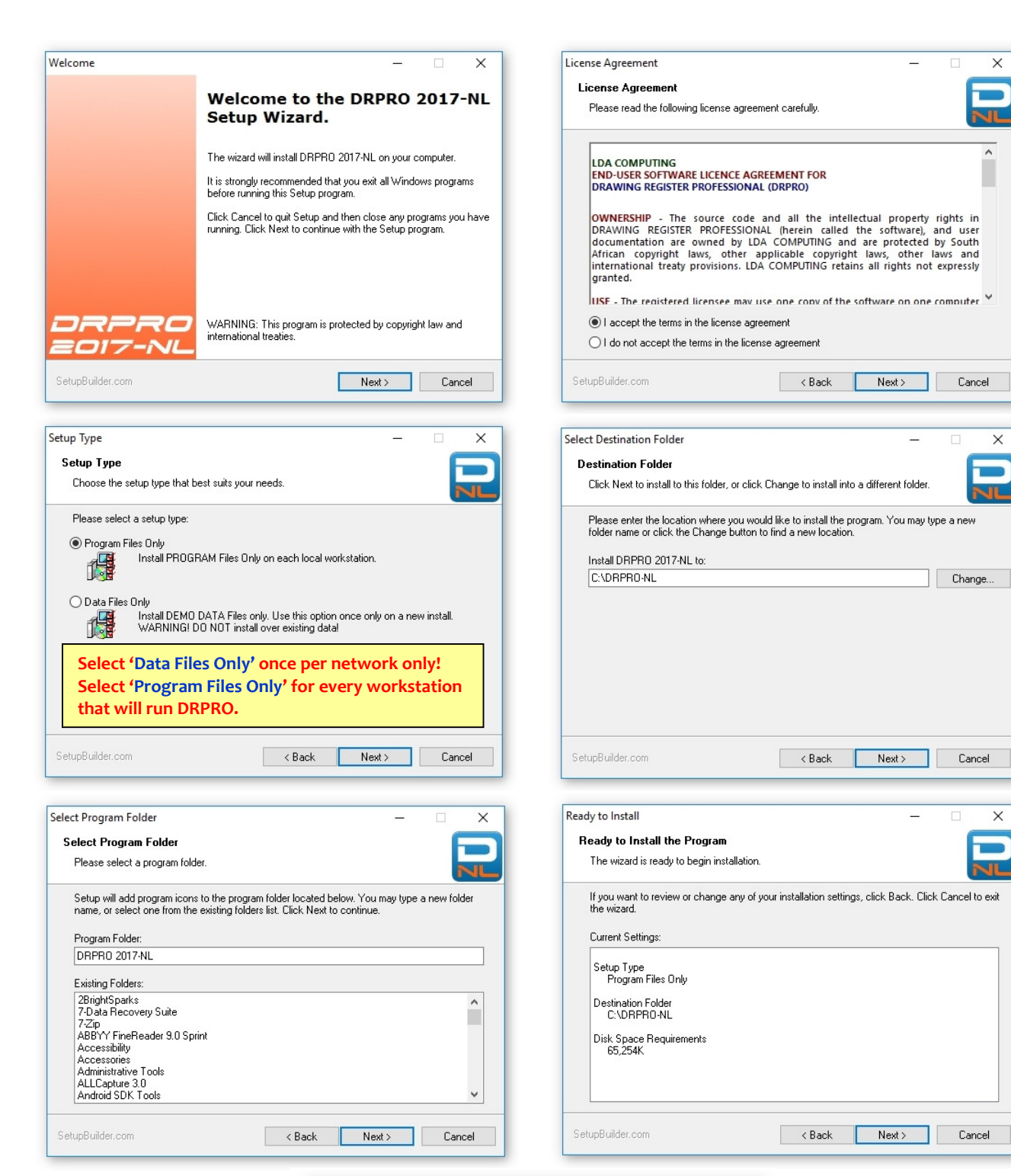

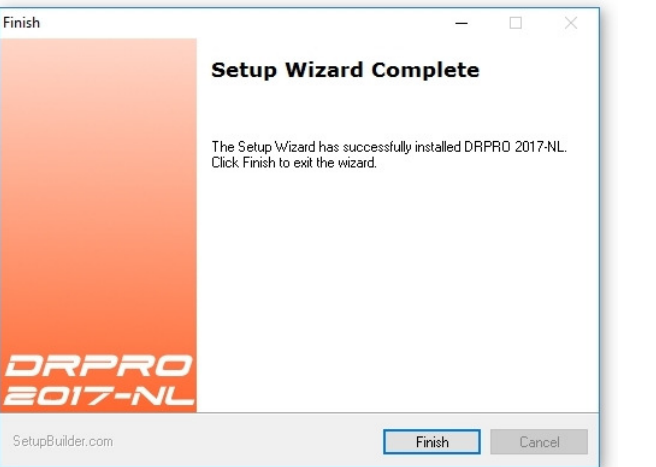